# **EyeQue** VisionCheck<sup>™</sup>

## ophthalmic refractometer

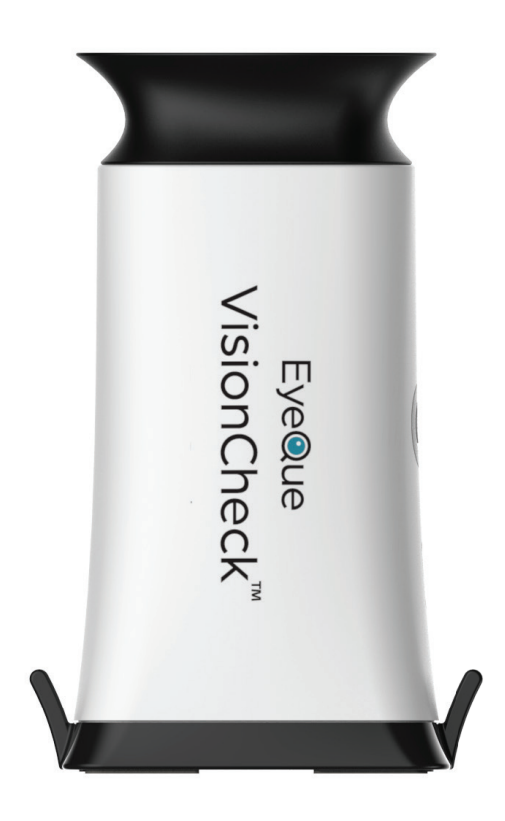

## Product Manual

**Model: EQ102**

## **VisionCheck Device**

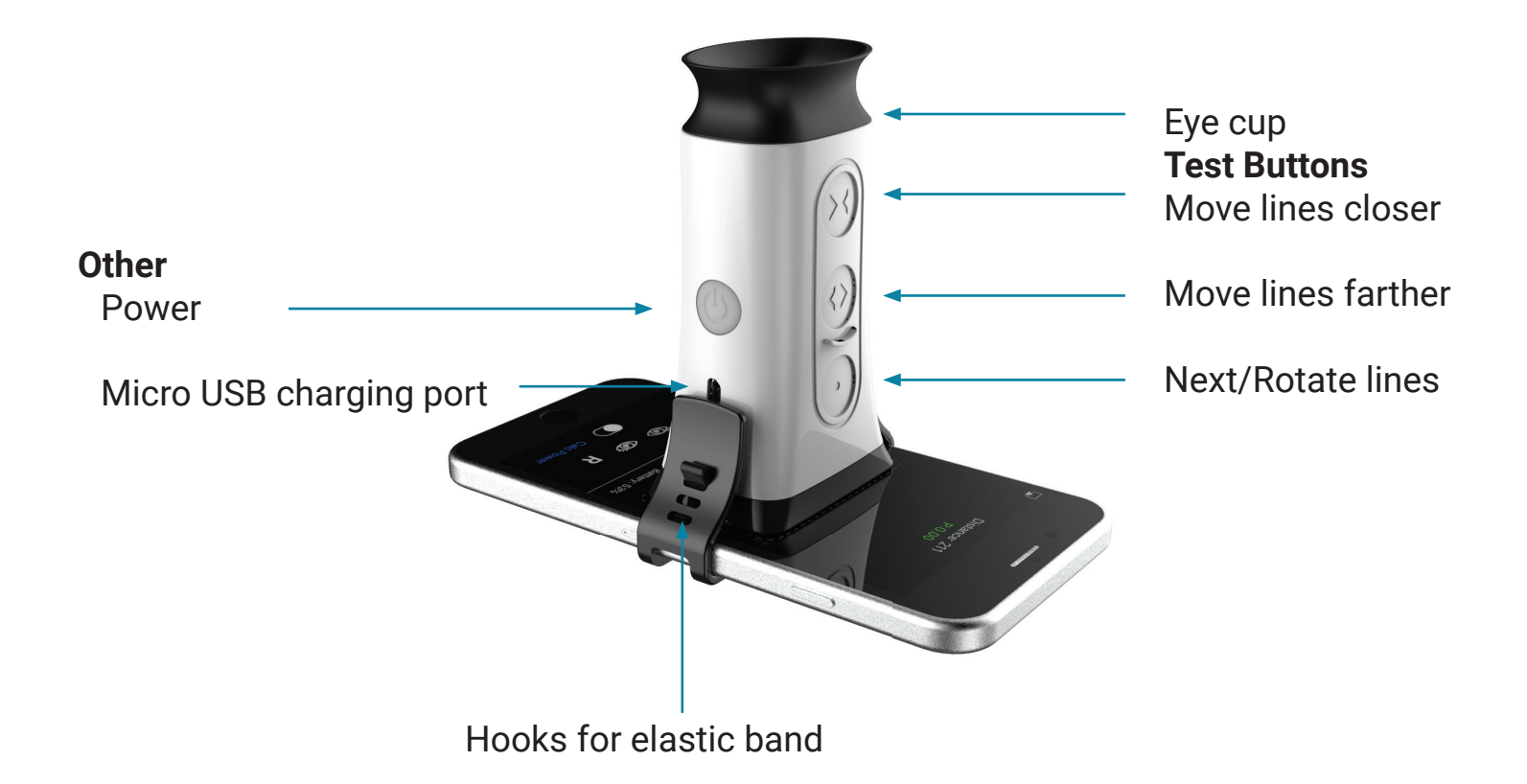

## **Technical Specification**

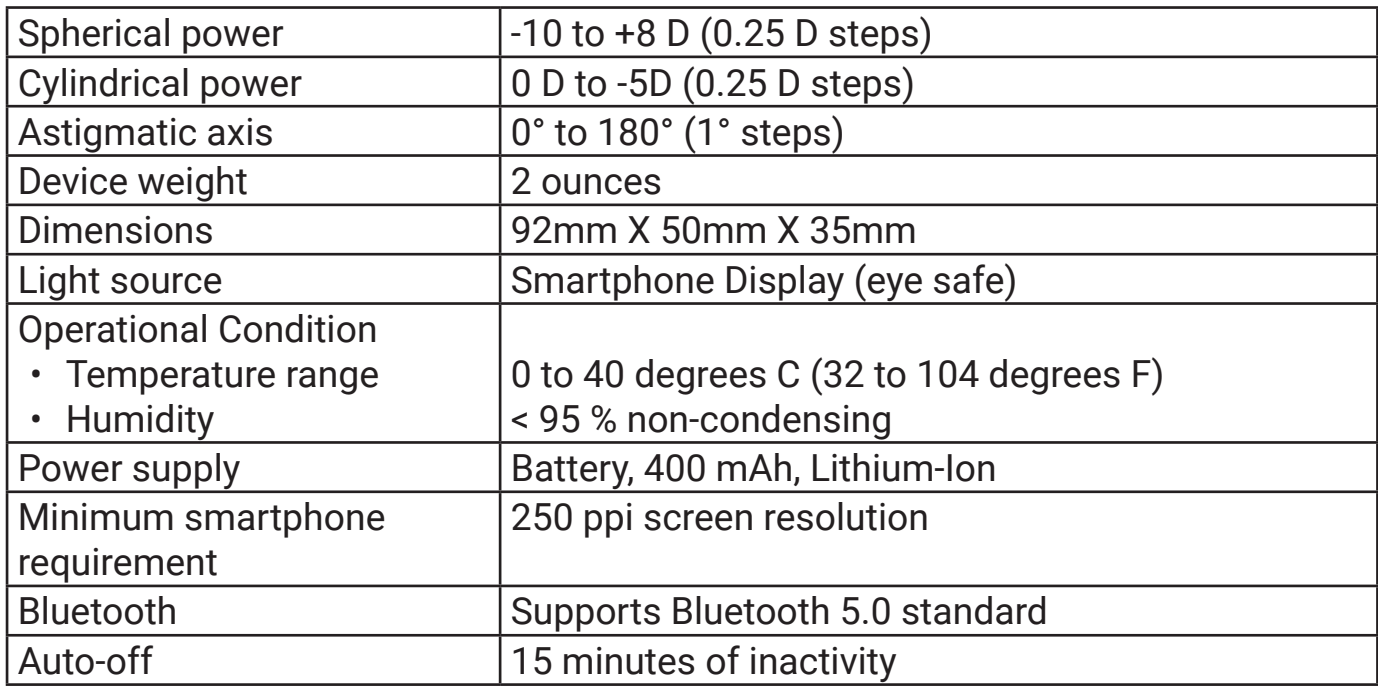

## **Intended use**

The EyeQue VisionCheck is a self-administered, mobile application-driven refraction measurement device that provides spherical, cylindrical and axis correction metrics of the eye. The VisionCheck allows the tracking of vision changes over time and generates estimated refractive corrections.

## **Description**

The EyeQue VisionCheck is a self-administered refraction measurement device that uses your smartphone to determine EyeQue EyeGlass Numbers®: lens power needed to correct nearsightedness or farsightedness as well as lens power and axis needed to correct for astigmatism. Your EyeQue results are safely stored in the EyeQue Cloud®.

EyeGlass Numbers are not prescriptions. Personal vision testing does not replace the need for an annual eye health exam by an eye doctor.

For ages 18 years or older.

## **Activation with serial number**

Each EyeQue device has a serial number. This number is used to unlock your EyeQue app to ensure you are using a genuine EyeQue device. Activation is a one-time operation for an EyeQue member account. If the device is used on another account, the device serial number may need to be re-entered. Store in a safe place.

#### **Before you get started**

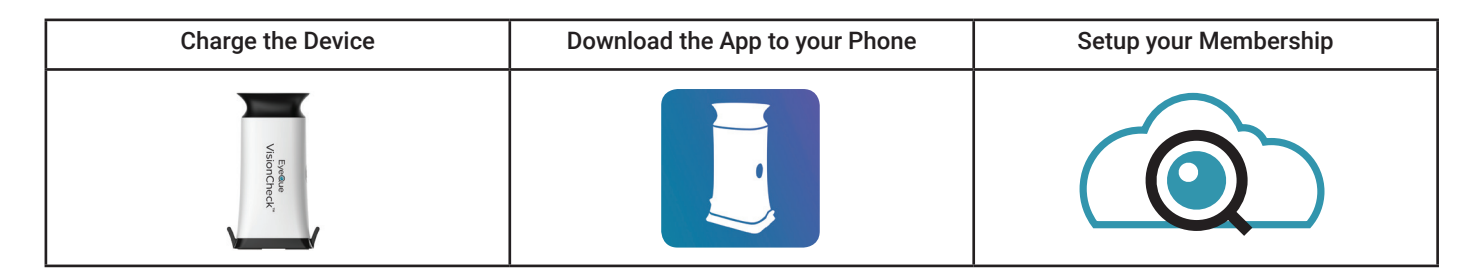

## **Charging**

- It is recommended that you charge the VisionCheck device before using.
- Charge the device with the micro USB cable (USB wall charger not included).
- LED on the power button turns red while charging.
- LED on the power button turns off once charging is complete.

## **Download the app and complete your account activation process**

- Download the EyeQue VisionCheck app from Google Play or Apple App store.
- Launch the app and register for an account. If you already have an EyeQue account, sign in to your existing account.
- You'll be asked for the serial number. You will find a serial number inside the box for registration.
- Complete the app activation process.

## **Getting started**

- Remove the VisionCheck device from the box and remove the protective cover from the base.
- Turn up your smartphone screen's brightness, as well as the volume. There will be voice prompts to help you through your test.
- Click on the "Test" tab in the app.

## **Turning on the VisionCheck device**

- Turn on the device by pressing the power button for three seconds.
- Power Button will blink blue indicating that the device is ready to be paired to your phone.

#### **Setup Bluetooth connection between the VisionCheck device and your phone**

- Turn on the EyeQue VisionCheck app on your phone and press "Test".
- The app will look for the VisionCheck device for up to 30 seconds.
- Once the app discovers the VisionCheck device, it will display the device name for you to select.
	- You can use the pen icon to personalize your device name.
- After selecting the device, click on "Continue" on the app.
- The blinking blue light on the power button will turn solid blue when paired.

## **Attach the device to your phone**

- Attach the device within the dotted line displayed on your phone screen with the VisionCheck logo facing toward the bottom of the phone and the three test buttons towards the top. The device should not slide easily once attached to your phone.
- Secure the device by attaching the silicone elastic band with a snug fit.

## **Check battery status from app**

- When you pair with the VisionCheck device the app will indicate the charge level of the VisionCheck device.
- While testing there will be a battery level indicator on the screen.

## **How to take your first vision test**

*Note: If this is your first time we recommend going through the tutorial as well as the practice test. Once you find the lines and successfully complete your first test, all subsequent tests will become much easier to perform.*

- Click "Next" and select whether you will be taking the test with or without glasses or contact lenses and if your phone has a screen protector.
- Place your elbows on a flat surface to hold your smartphone as steady as possible.
- Hold the smartphone at reading distance, and slowly move it closer until the eye cup of the device touches your right eye.
- You should see two lines, one red, and one green. Take a few seconds to find these lines. If you do not see them, try gently moving the device left and right, up and down. It takes some practice and is an important part of getting accurate test results.
- Once you see the red and green lines, open and relax your left eye (untested eye) during the test. Most people find it helpful to focus the untested eye on a large object at least 6 feet away. If you continue to have difficulty go to eyeque.com/visioncheck for additional tips.

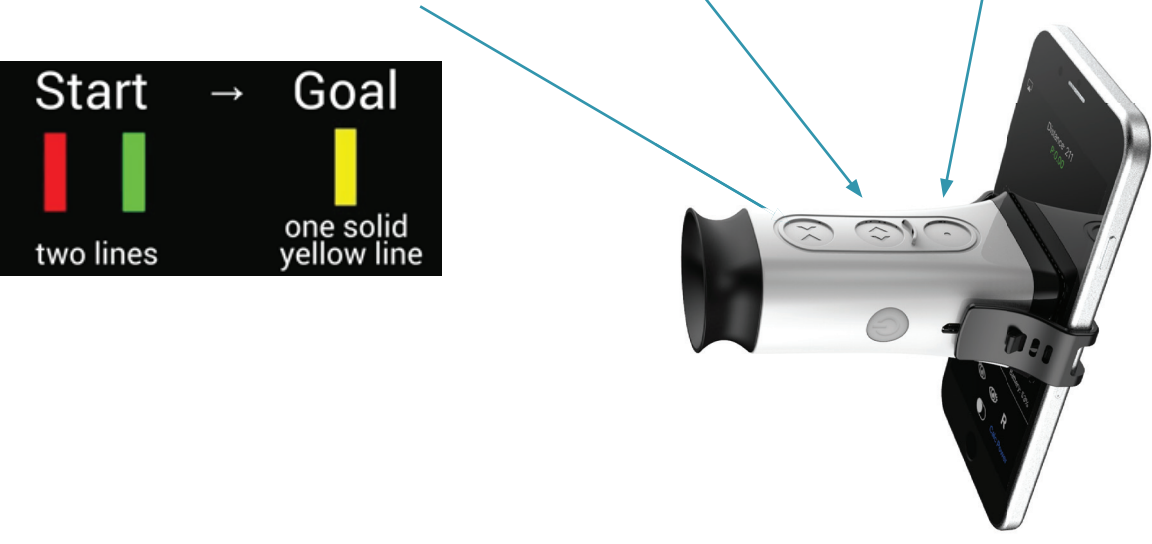

#### Move lines closer • Move lines farther • Next/Rotate lines

- Tap on the (> <) or the (< >) button on the VisionCheck device and overlap the red and green lines completely, to form one solid yellow line.
	- The device will vibrate gently when you tap the buttons.
- Holding the (> <) or the (< >) button for a longer period of time, also known as "longpress", will result in repeated step-movements of the lines.
- Once you are satisfied that the lines are overlapped, press the "Next/Rotate" button for two seconds on the device.
- Continue looking into the device. The red and green lines will be rotated to a different angle. Overlap them as you've done for the previous test; press the "Next/Rotate" for two seconds when you see one solid yellow line.
- Continue and complete all 9 measurements for your Right and then the 9 measurements for your Left eye. Follow the voice prompts.
- You may choose to save or discard the test result. Discarded result will not be used in calculating EGNs.

## **EyeGlass Numbers® (EGNs)**

- After taking at least three sets of saved vision tests with the EyeQue VisionCheck, the app will display a set of EyeGlass Numbers.
- See: What Can You Do with EyeGlass Numbers

*Note: Although a minimum of three tests are needed, more vision tests will result in better, more accurate EyeGlass Numbers.*

## **What can you do with EyeGlass Numbers?**

We recommend using them for general tracking of your eyesight over time and providing it to your eye care provider before your annual eye exam for evaluation. EGNs can be used to order eyeglasses from online retailers that do not require an eye care provider's prescription certification.

EyeGlass Numbers are not prescriptions. Personal vision testing does not replace the need for an annual eye health exam by an eye doctor.

## **Multiple users**

One device can be shared with other users.

EGN calculations are based upon the results of several saved tests for a given individual and are available on their personal dashboard. Each user must have a separate EyeQue membership.

**EYEGLASS NUMBERS** 

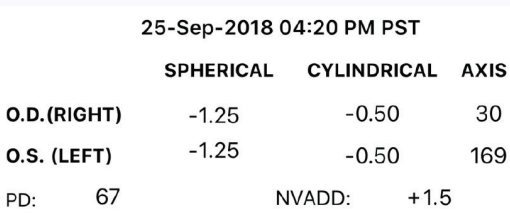

## **Clean between users**

Clean the VisionCheck device eye cup with rubbing alcohol between users. Remove and/or allow the rubbing alcohol residue to evaporate before bringing the device eye cup to the eye.

#### **Contraindications**

The VisionCheck device should not be shared with users that are known to have, or exhibit signs or symptoms of, an eye infection.

## **For other users to obtain their own membership**

## **Via Computer**

- 1. Create an account.
- Create an account by going to https://store.eyeque.com/customer/account/create/
- Confirm your email address and login to your account.
- 2. Download the EyeQue VisionCheck app.
- 3. Login using the app.
- 4. You may be prompted for the serial number from the EyeQue device.

## **Via the App**

- 1. Download the EyeQue VisionCheck app.
- 2. Open the app and on the login screen click the "Register" button.
- 3. Complete the information.
- 4. Confirm your email address.
- 5. Login and enter the device serial number.

## **Warranty information**

Your EyeQue VisionCheck purchase comes with a 30-day money back guarantee and a limited 1-year parts and labor warranty. Proof of purchase from an authorized seller (e.g.: EyeQue.com, Amazon Inc. on Amazon, EyeQue on Amazon, Indiegogo, and BestBuy. com) and product serial number are required for processing.

The accuracy and precision of the results can vary among individuals. Not all users will get accurate or consistent results because of, but not limited to, effects such as accommodation, other eye conditions, insufficient manual dexterity, or improper use. Since the EyeQue vision test is self-administered, EyeQue does not make any guarantees regarding results.

Please visit our website at www.EyeQue.com for additional product information or email us at https://www.eyeque.com/support/#visioncheck with any questions.

Address:

39608 Eureka Drive Newark, CA 94560 USA

## **Safety warning**

While using EyeQue products to personally measure and track vision has the benefit of detecting changes between regular eye exams, it does not replace a comprehensive eye exam that evaluates ocular health or binocularity. EyeQue urges people to visit an eye doctor annually for a full eye health exam.

For ages 18 years or older.

This device contains a Lithium-ion battery.

- Do not discard in trash.
- Do not expose to high heat or incinerate.
- Do not charge in high temperatures.
- This device should be disposed of in accordance with your local rules and regulations.

## **Pupillary distance (PD) measurement tool**

The PDCheck, a pupillary distance measurement tool, is included with your EyeQue VisionCheck purchase. It is provided as a useful tool if you choose to order glasses from online retailers. It is not a part of the VisionCheck vision test and is not required to achieve accurate EGNs.

## **What is pupillary distance?**

Pupillary Distance is the distance between the centers of the pupils of the eyes, measured in millimeters. PD is one of the measurements necessary to order glasses.

## **Frequently asked questions**

- Q. What is the charging time for the VisionCheck?
- A. Approximately 1.5 hours.
- Q. What does the power button light indicate?
- A. When the EyeQue device is ON (and not plugged in for charging):
	- Blinking blue: Broadcasting/waiting for pairing.
	- Blinking red: Low battery.
	- Solid blue: Connected/paired.

When the EyeQue device is plugged in for charging and the device is OFF:

- Solid Red: Charging.
- LED OFF: charging is complete.

Q. My device makes a sound when it rotates, is this normal?

A. Yes. The sound is from the internal mechanical movement.

#### **Troubleshooting**

Situation: Nothing happens when I hold the power button down for 3 seconds. Action: Ensure the device is fully charged and try again.

Situation: The lines in the device are not rotating when the Next/Rotate Lines button is pressed.

Action: Exit the test, pair the device, and try again.

Situation: The Bluetooth connection drops.

Action: Make sure the device is within 5 feet of the phone and try pairing again.

Situation: The Bluetooth connection drops during the test. Action: Exit the test, pair the device, and try again.

Situation: The device battery dies during a test. Action: Exit the test, charge the device, and restart the test.

If you have any additional questions, contact us at support@eyeque.com.

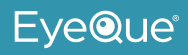

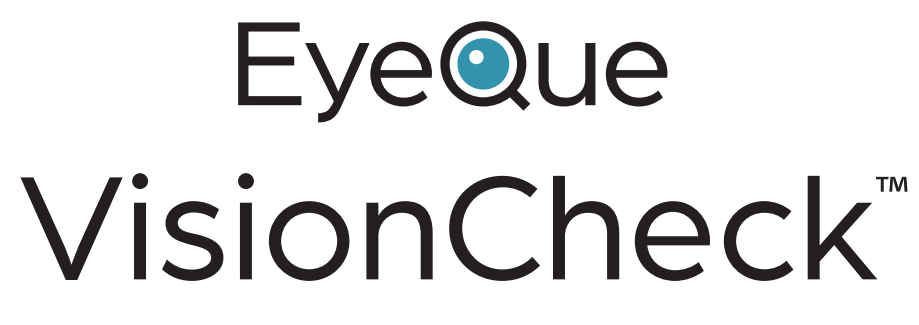

ophthalmic refractometer

Made in Taiwan Manufactured for EyeQue Corp. 39608 Eureka Drive, Newark CA 94560

P/N: VCKPM082018A Rev. 3.0